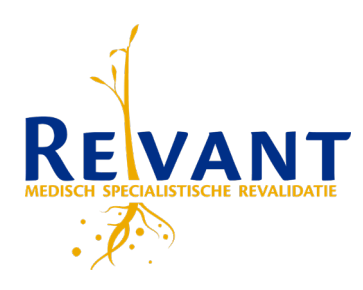

## Instructie beeldbellen voor de revalidant

In deze instructie staat omschreven hoe u de beeldbel afspraak bij Revant tot stand kunt brengen. Revant gebruikt hiervoor het product Teams van Microsoft, maar u hoeft dit product niet te installeren om er toch gebruik van te kunnen maken.

Voorwaarde voor het voeren van een beeldbel afspraak is dat uw computer/laptop/tablet beschikt over een webcam en een microfoon.

Hoe gaat dit in zijn werk:

- 1. Log in op uw portaal bij Revant. [\(https://portaal.revant.nl\)](https://portaal.revant.nl/)
- 2. In het tabblad Agenda (1) staat de optie Videoconsult (2) en hieronder staan uw beeldbelafspraken.

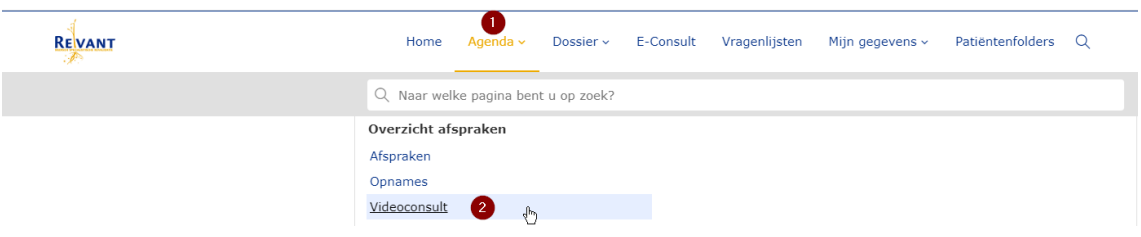

3. Middels de knop Start videoconsult [1] start u het videoconsult.

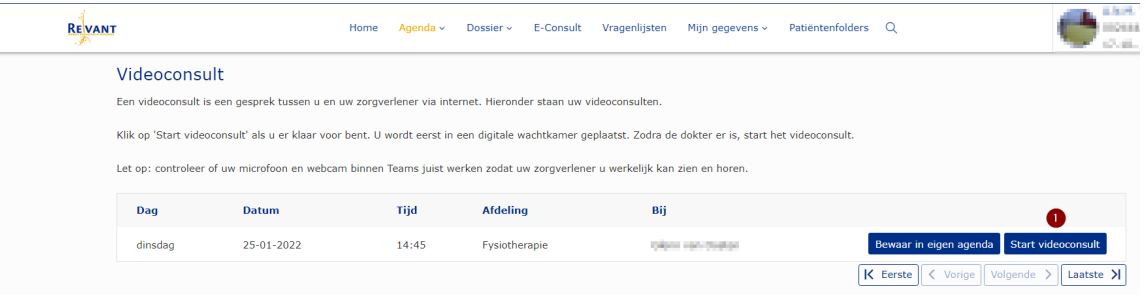

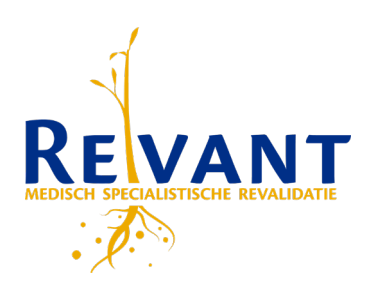

4. Na het klikken op de link [Start videoconsult] opent er een extra scherm in uw browser waarin u de echte videoverbinding met de arts/behandelaar bij Revant kunt gaan opstarten.

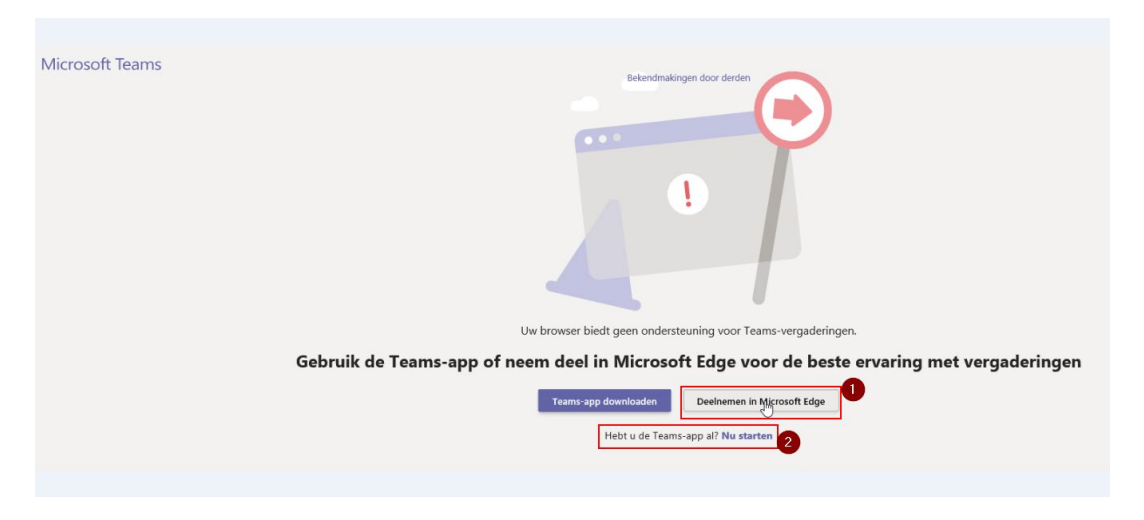

Heeft u geen Teams op uw PC/laptop geïnstalleerd klik dan op [Deelnemen in Microsoft Edge] [1] anders klikt u op optie [2] [Nu starten].

5. Klik in het volgende scherm op [Nu deelnemen]

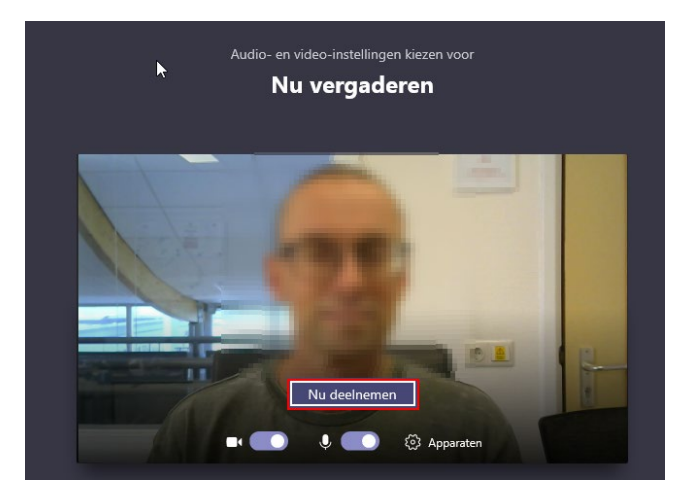

- 6. Hierna komt u in de wachtkamer/lobby van de beeldbelafspraak terecht, uw arts/behandelaar zal u dan toelaten tot de afspraak.
- 7. Na de afspraak kun u met de knop [Ophangen] het gesprek beëindigen.

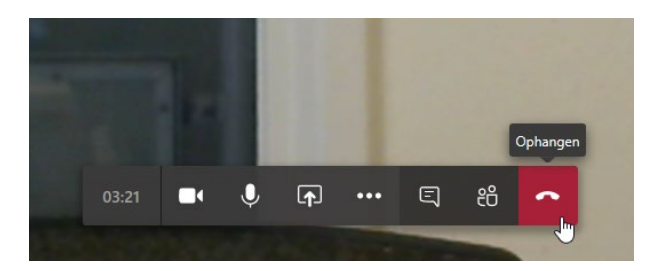